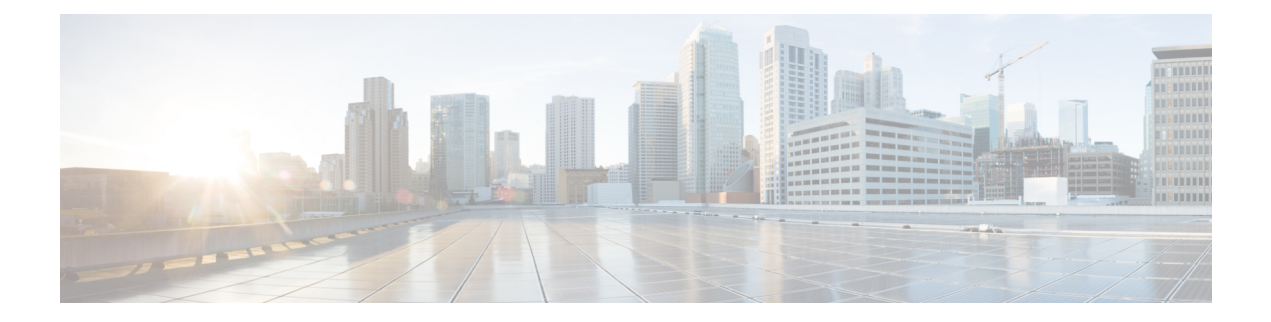

# **Appendix**

- Rack Cisco [HyperFlex](#page-0-0) Nodes, on page 1
- Setting Up the Fabric [Interconnects,](#page-0-1) on page 1
- How to upload the iso and img file to the installer VM using [WinSCP,](#page-4-0) on page 5
- DNS [Records,](#page-6-0) on page 7
- Updating HX Service Account [Password,](#page-7-0) on page 8

# <span id="page-0-0"></span>**Rack Cisco HyperFlex Nodes**

For details on the HyperFlex cluster and node limits, see **Cisco HX Data Platform Storage Cluster Specifications** in the latest version of the Release Notes for Cisco HX Data [Platform](https://www.cisco.com/c/en/us/support/hyperconverged-systems/hyperflex-hx-data-platform-software/products-release-notes-list.html).

For details on the installation of Cisco HyperFlex nodes, refer to respective links from the following table:

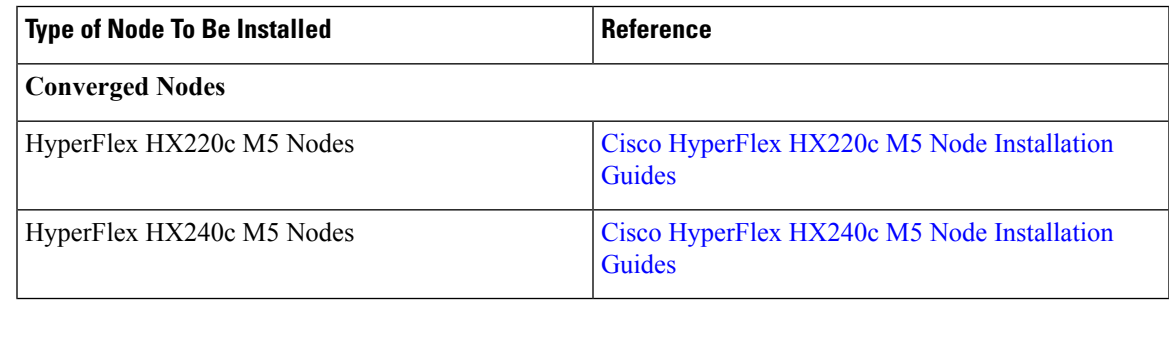

<span id="page-0-1"></span>

Ú

**Important** Compute-only nodes are not supported with Hyper-V in 3.0(1a)

## **Setting Up the Fabric Interconnects**

Configure a redundant pair of fabric interconnects for high availability. Connect the two fabric interconnects directly using Ethernet cables between the L1 and L2 high availability ports. Connect Port L1 on fabric interconnect A to port L1 on fabric interconnect B, and Port L2 on fabric interconnect A to port L2 on fabric interconnect B. This allows both the fabric interconnects to continuously monitor the status of each other.

Verify and obtain the following information before connecting the fabric interconnects.

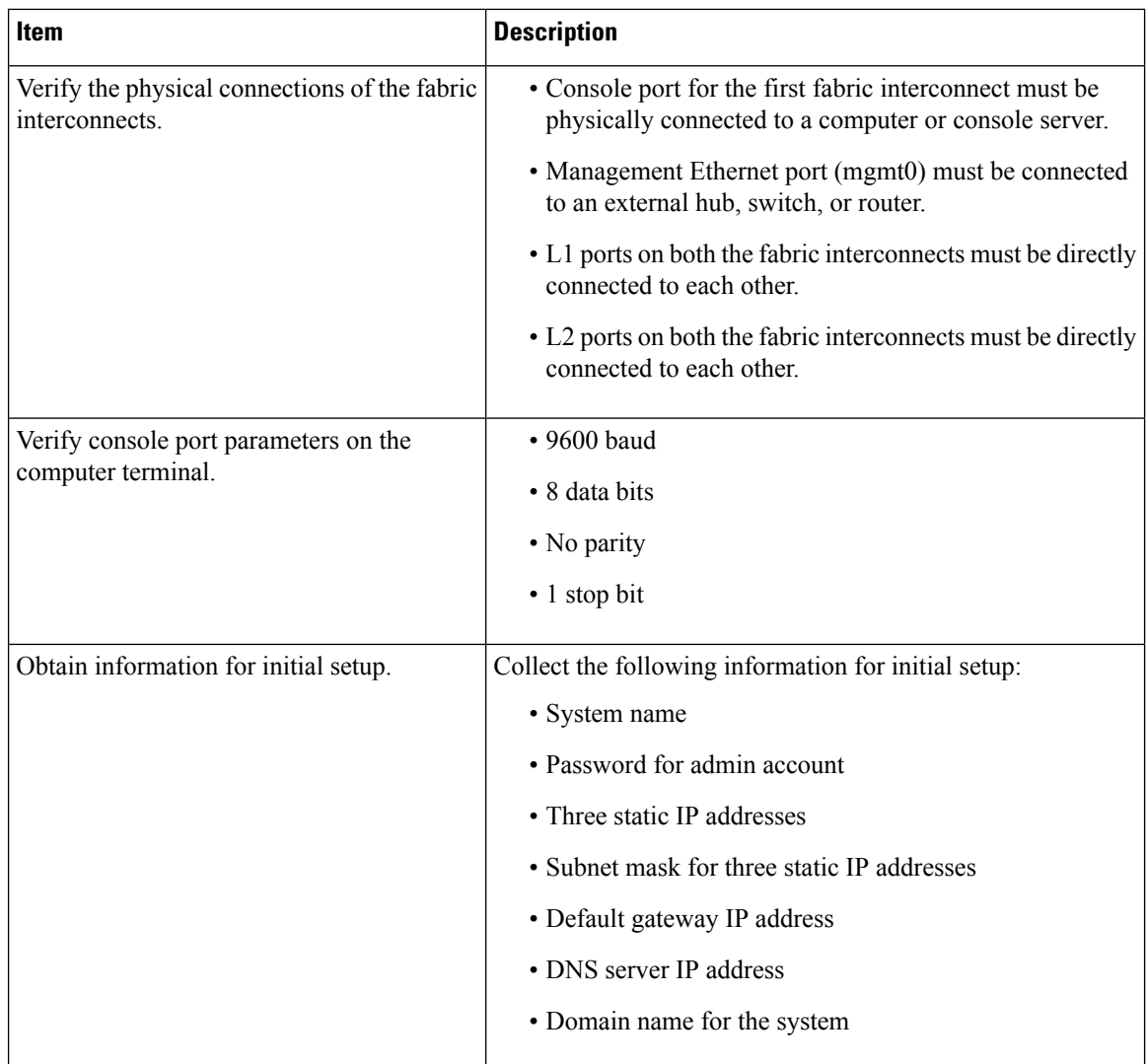

Both fabric interconnects must go through the same setup process. Set up the primary fabric interconnect and enable for cluster configuration. When you use the same process to set up the secondary fabric interconnect, it detects the first fabric interconnect as a peer.

### **Configure the Primary Fabric Interconnect Using GUI**

You can either follow the procedure below for configuring the primary fabric interconnect or watch [Cisco](http://www.cisco.com/c/en/us/td/docs/unified_computing/ucs/ucs-manager/videos/3-1/cisco_ucs_manager_initial_setup.html) UCS [Manager](http://www.cisco.com/c/en/us/td/docs/unified_computing/ucs/ucs-manager/videos/3-1/cisco_ucs_manager_initial_setup.html) Initial Setup part 1.

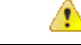

**Attention** IPv4 addressing is required for HyperFlex.

### **Procedure**

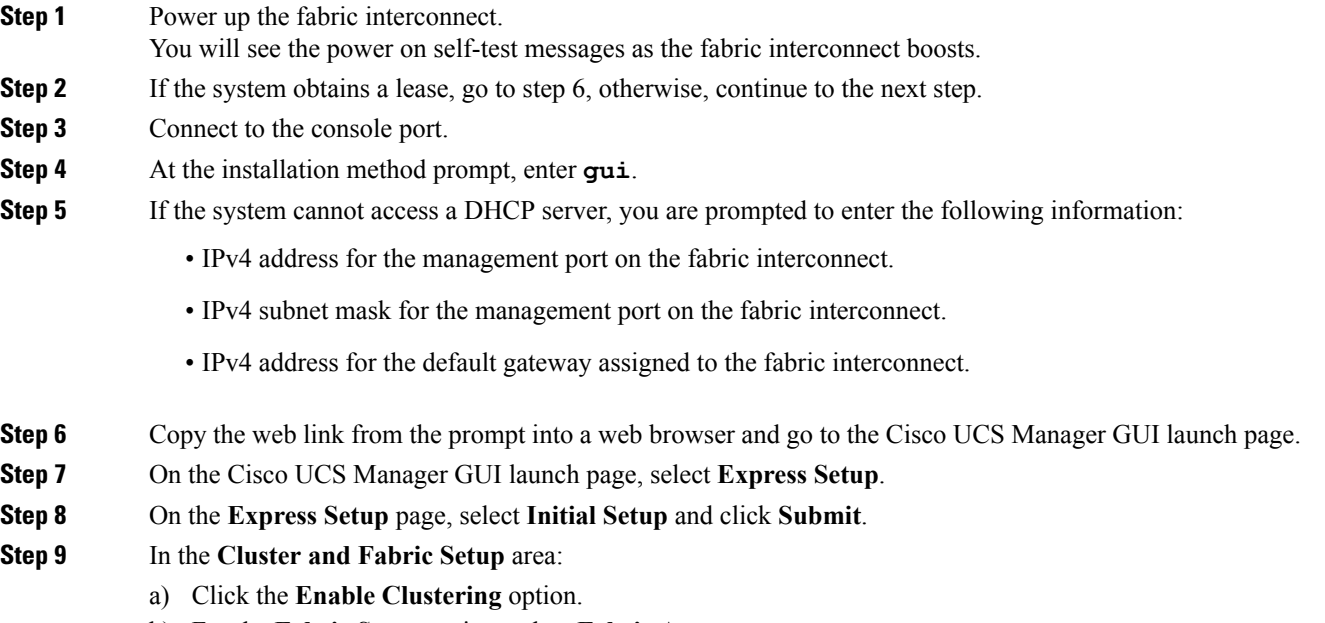

- b) For the **Fabric Setup** option, select **Fabric A**.
- c) In the **Cluster IP Address** field, enter the IPv4 address that Cisco UCS Manager will use.
- **Step 10** In the **System Setup** area, complete the following fields:

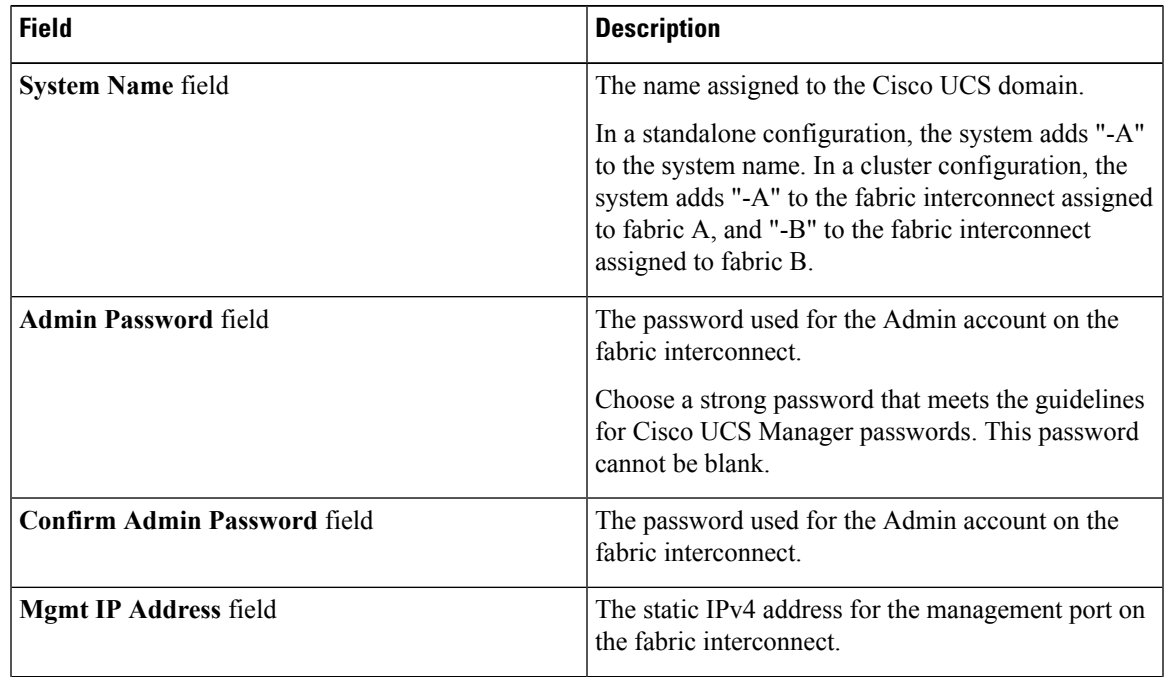

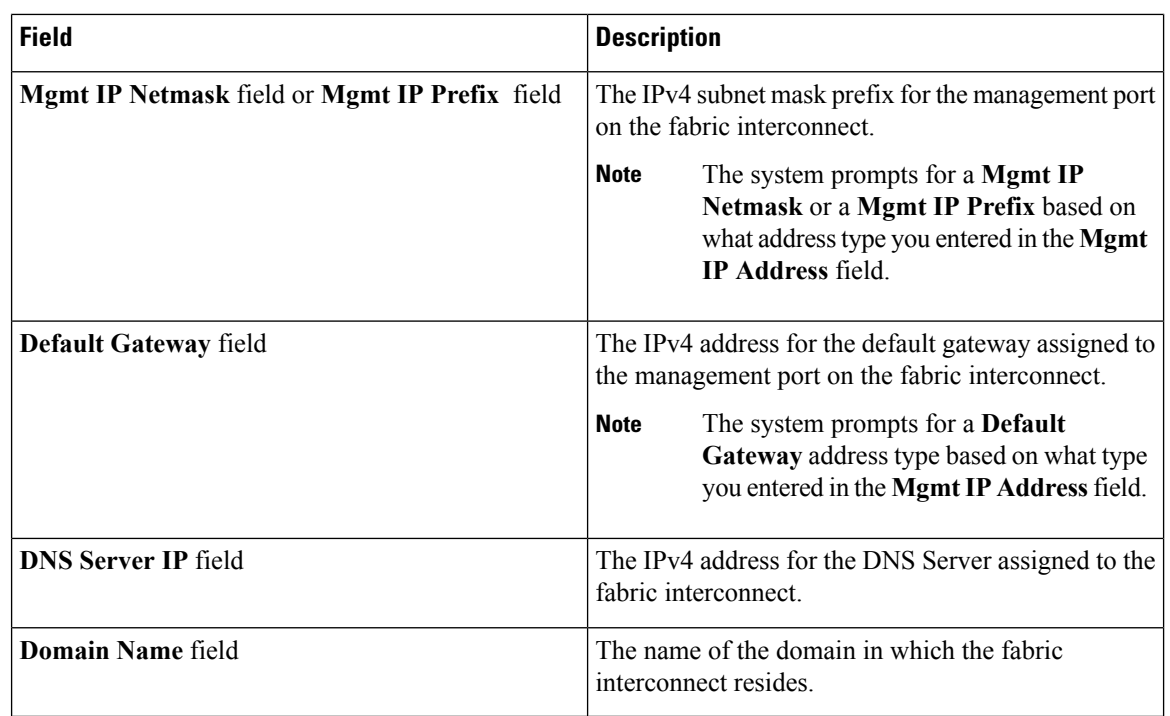

### **Step 11** Click **Submit**.

**Procedure**

A page displays the results of your setup operation.

### **Configure the Subordinate Fabric Interconnect Using GUI**

You can either follow the procedure below for configuring the subordinate fabric interconnect or watch [Cisco](http://www.cisco.com/c/en/us/td/docs/unified_computing/ucs/ucs-manager/videos/3-1/cisco_ucs_manager_initial_setup.html) UCS [Manager](http://www.cisco.com/c/en/us/td/docs/unified_computing/ucs/ucs-manager/videos/3-1/cisco_ucs_manager_initial_setup.html) Initial Setup part 2.

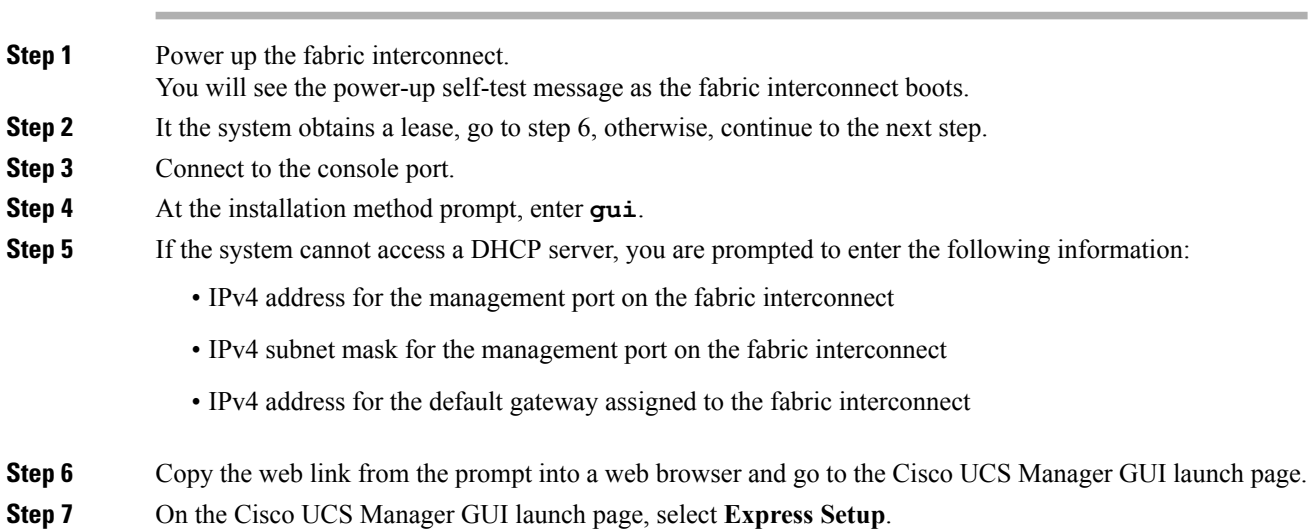

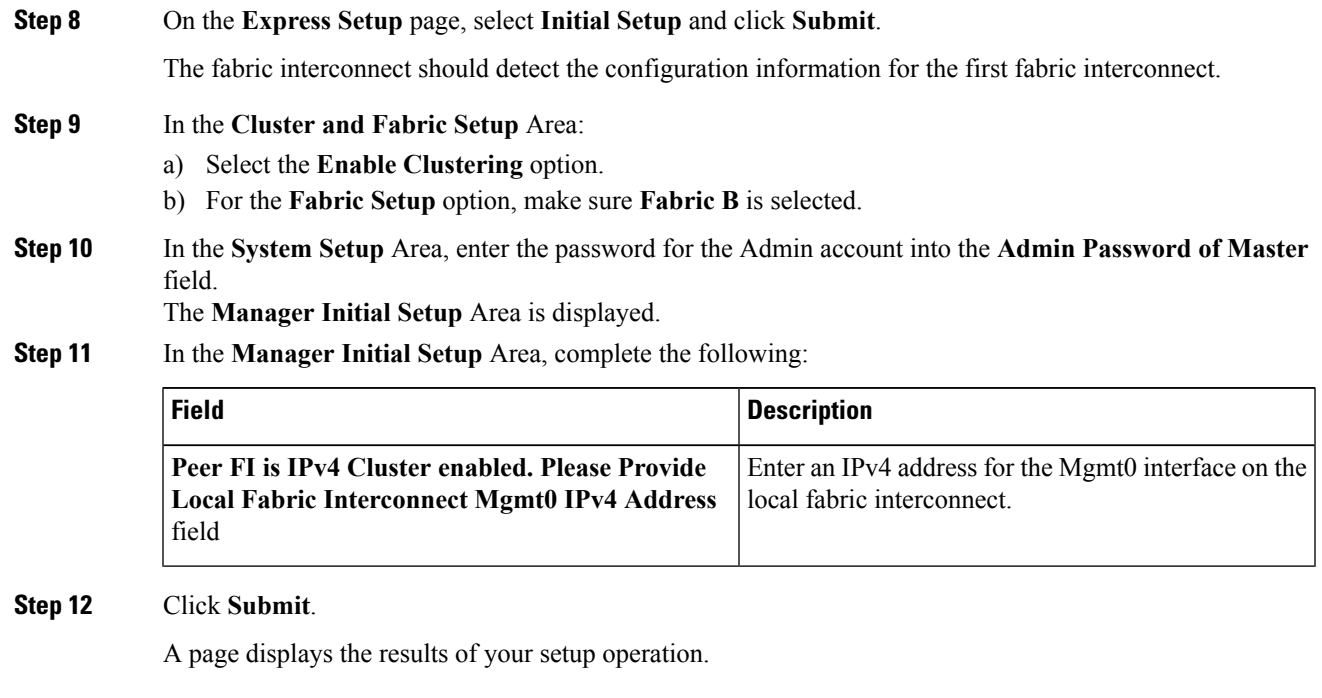

## <span id="page-4-0"></span>**How to upload the iso and img file to the installer VM using WinSCP**

You may choose to use the Installer VM as host for the ISO and IMG files to install Hyper-V. To accomplish that you need to upload the Windows ISO and the Cisco HyperFlex driver image to the installer.

For the pupose of this guide we will use WinSCP, you can use whatever SCP client you have available.

#### **Procedure**

- **Step 1** Download a SCP client for Windows. It could be WinSCP (<https://winscp.net/eng/download.php>) and install it on your workstation.
- **Step 2** Connect to your installer VM from WinSCP. Username **root** and password **Cisco123**
	- Important Systems ship with a default password of Cisco123 that must be changed during installation. You cannot continue installation unless you specify a new user supplied password.

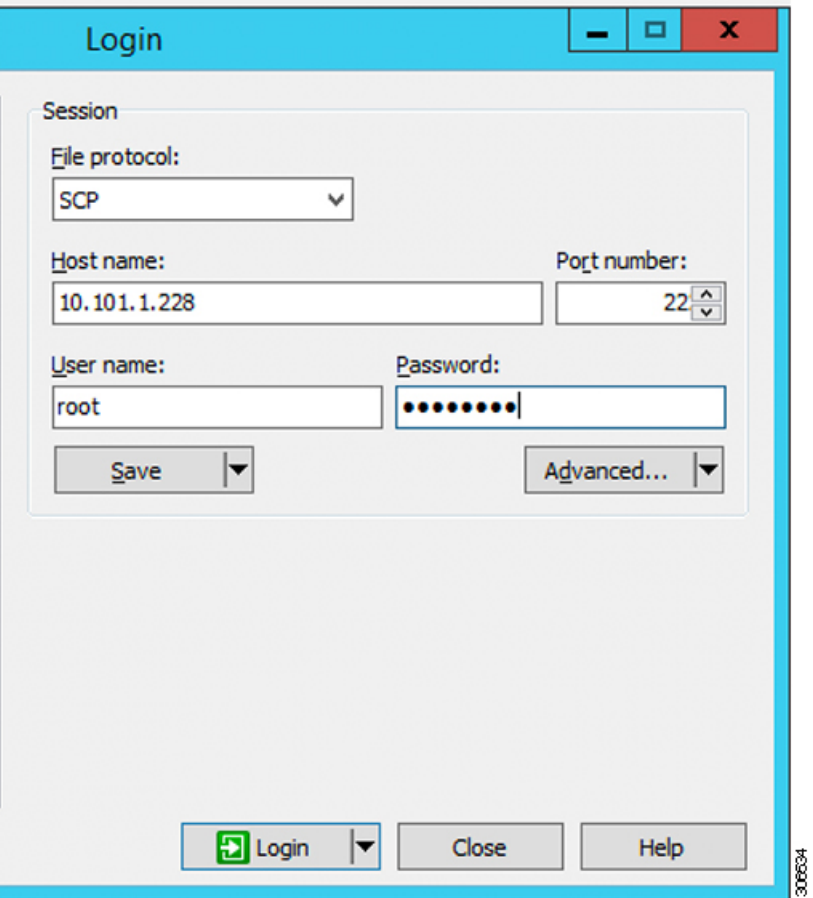

**Step 3** Accept the key and add to the cache.

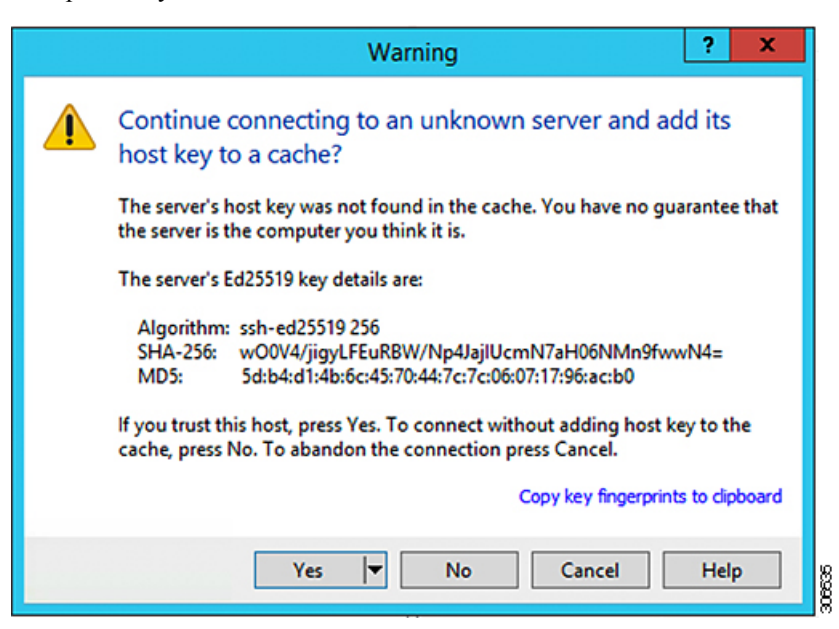

- **Step 4** Once connected browse to the folder **/var/www/localhost/images** on the installer. Browse to where to local files are located on your machine.
- **Step 5** Transfer the files. Filenames can be copied if you access the URL in a browser: *http://<controller\_IP>/images/*

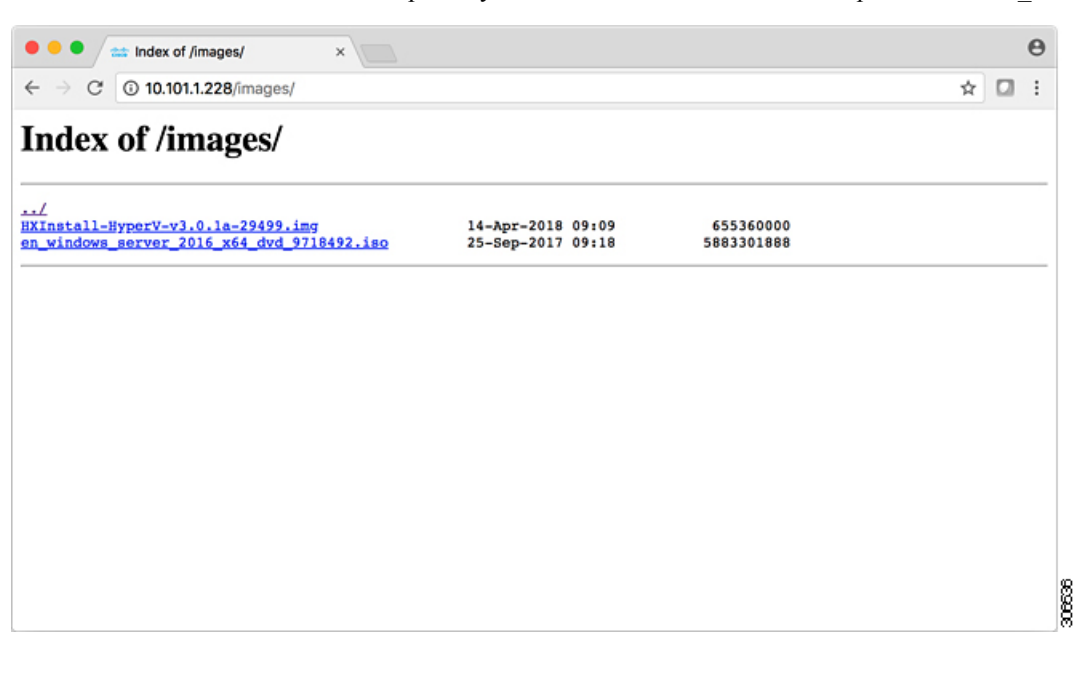

### <span id="page-6-0"></span>**DNS Records**

Refer to the list below for the DNS records that must be added to your environment.

Add-DnsServerResourceRecordA -Name "" -ZoneName "Ciscolab.dk" -AllowUpdateAny -IPv4Address "" -TimeToLive 01:00:00 -CreatePtr -computername

Add-DnsServerResourceRecordA -Name "" -ZoneName "Ciscolab.dk" -AllowUpdateAny -IPv4Address "" -TimeToLive 01:00:00 -CreatePtr -computername

Add-DnsServerResourceRecordA -Name "" -ZoneName "Ciscolab.dk" -AllowUpdateAny -IPv4Address "" -TimeToLive 01:00:00 -CreatePtr -computername

Add-DnsServerResourceRecordA -Name "" -ZoneName "Ciscolab.dk" -AllowUpdateAny -IPv4Address "" -TimeToLive 01:00:00 -CreatePtr -computername

Add-DnsServerResourceRecordA -Name "" -ZoneName "Ciscolab.dk" -AllowUpdateAny -IPv4Address "" -TimeToLive 01:00:00 -CreatePtr -computername

Add-DnsServerResourceRecordA -Name "" -ZoneName "Ciscolab.dk" -AllowUpdateAny -IPv4Address "" -TimeToLive 01:00:00 -CreatePtr -computername

Add-DnsServerResourceRecordA -Name "" -ZoneName "Ciscolab.dk" -AllowUpdateAny -IPv4Address "" -TimeToLive 01:00:00 -CreatePtr -computername

Add-DnsServerResourceRecordA -Name "" -ZoneName "Ciscolab.dk" -AllowUpdateAny -IPv4Address "" -TimeToLive 01:00:00 -CreatePtr -computername

Add-DnsServerResourceRecordA -Name "" -ZoneName "Ciscolab.dk" -AllowUpdateAny -IPv4Address "" -TimeToLive 01:00:00 -CreatePtr -computername

Add-DnsServerResourceRecordA -Name "" -ZoneName "Ciscolab.dk" -AllowUpdateAny -IPv4Address "" -TimeToLive 01:00:00 -CreatePtr -computername

Add-DnsServerResourceRecordA -Name "" -ZoneName "Ciscolab.dk" -AllowUpdateAny -IPv4Address "" -TimeToLive 01:00:00 -CreatePtr -computername

Add-DnsServerResourceRecordA -Name "-CNTL" -ZoneName "Ciscolab.dk" -AllowUpdateAny -IPv4Address "" -TimeToLive 01:00:00 -CreatePtr -computername

Add-DnsServerResourceRecordA -Name "-CNTL" -ZoneName "Ciscolab.dk" -AllowUpdateAny -IPv4Address "" -TimeToLive 01:00:00 -CreatePtr -computername

Add-DnsServerResourceRecordA -Name "-CNTL" -ZoneName "Ciscolab.dk" -AllowUpdateAny -IPv4Address "" -TimeToLive 01:00:00 -CreatePtr -computername

Add-DnsServerResourceRecordA -Name "-CNTL" -ZoneName "Ciscolab.dk" -AllowUpdateAny -IPv4Address "" -TimeToLive 01:00:00 -CreatePtr -computername

### <span id="page-7-0"></span>**Updating HX Service Account Password**

A new password must be updated within an HX Cluster if the password expired or was changed voluntarily. Perform the following step to update the Cisco HX Service Account Password.

The access to VMs and datastores will still continue to work without the new password. However, the cluster will experience some issues with the Alert, Systems Status, Support Bundle and Datastore Access reporting. **Note**

#### **Before you begin**

Ensure that the Cisco HX Service Account User Name is in the following format:

username@domain.com

#### **Procedure**

Run the resethypervcred -u command from one of the Storage Controller node within the cluster.

#### **Example:**

The following is an example of the command with sample output:

```
root@cvmhv1:~# resethypervcred -u
Enter service admin name:administrator@domain.com
Enter service admin passwd:
Enter local admin name:administrator
Enter local admin passwd:
Hyperv creds updated successfully
```
Login to each controller vm as the root user and run **restart hxHyperVSvcMgr**.

After you have completed the reset and service restarts, then login to **HX Connect** as the HX Service Account User to verify your login works and HX Connect is displaying the cluster information.

 $\mathbf I$ 

٦